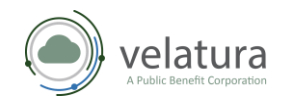

# **Table of Contents**

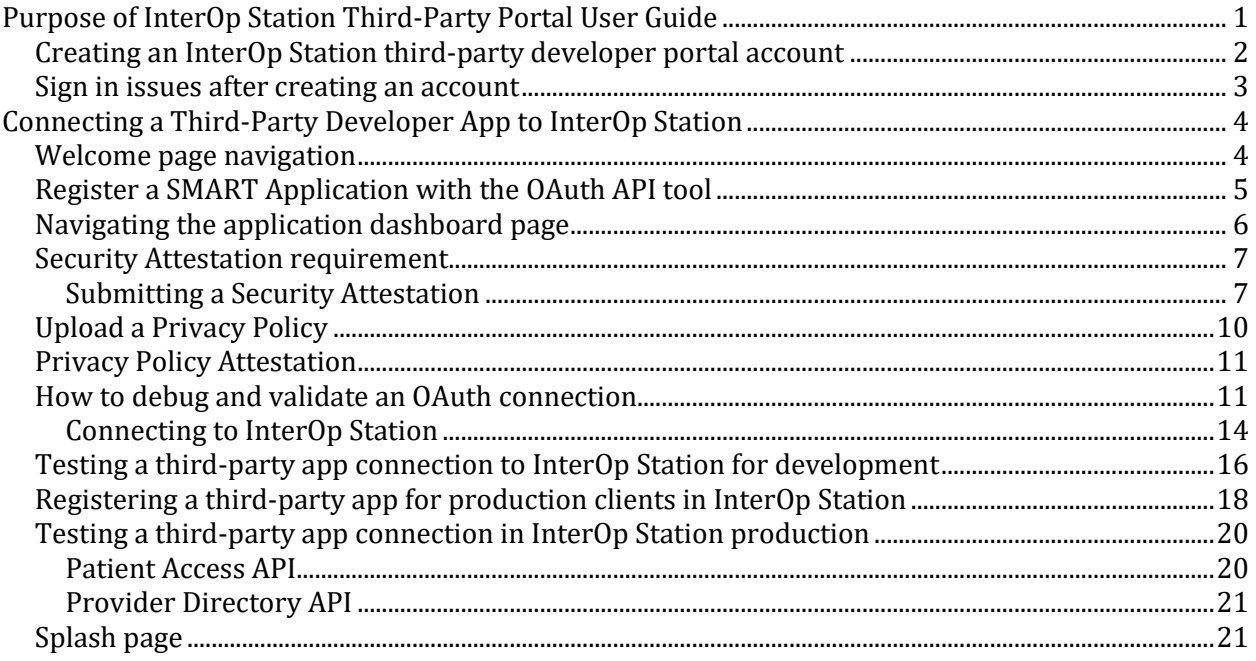

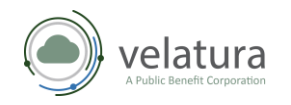

# <span id="page-1-0"></span>**Purpose of InterOp Station Third-Party Portal User Guide**

The purpose of this guide is to assist third-party developers with registering an application (app) as a client of the InterOp Station. This guide targets activity by the following users.

• Third-party app developers who may experience issues connecting, testing, and adding their privacy policy and security attestation documents.

*Note: Third-party developers can contact the MiHIN Help Desk for assistance by email at*  [help@mihin.org](mailto:help@mihin.org)*.*

Contact the [MiHIN Help Desk](mailto:help@mihin.org) if you experience any of the following issues while connecting your app:

- Can't submit a security attestation.
- Can't get credentials in development.
- Tests are failing in development.
- Can't get credentials for production.
- Tests are failing in production.

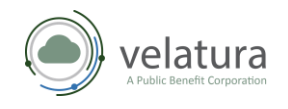

## <span id="page-2-0"></span>Creating an InterOp Station third-party developer portal account

- 1. Navigate to<https://www.interopstation.com/login>
- 2. When your **Log in** menu

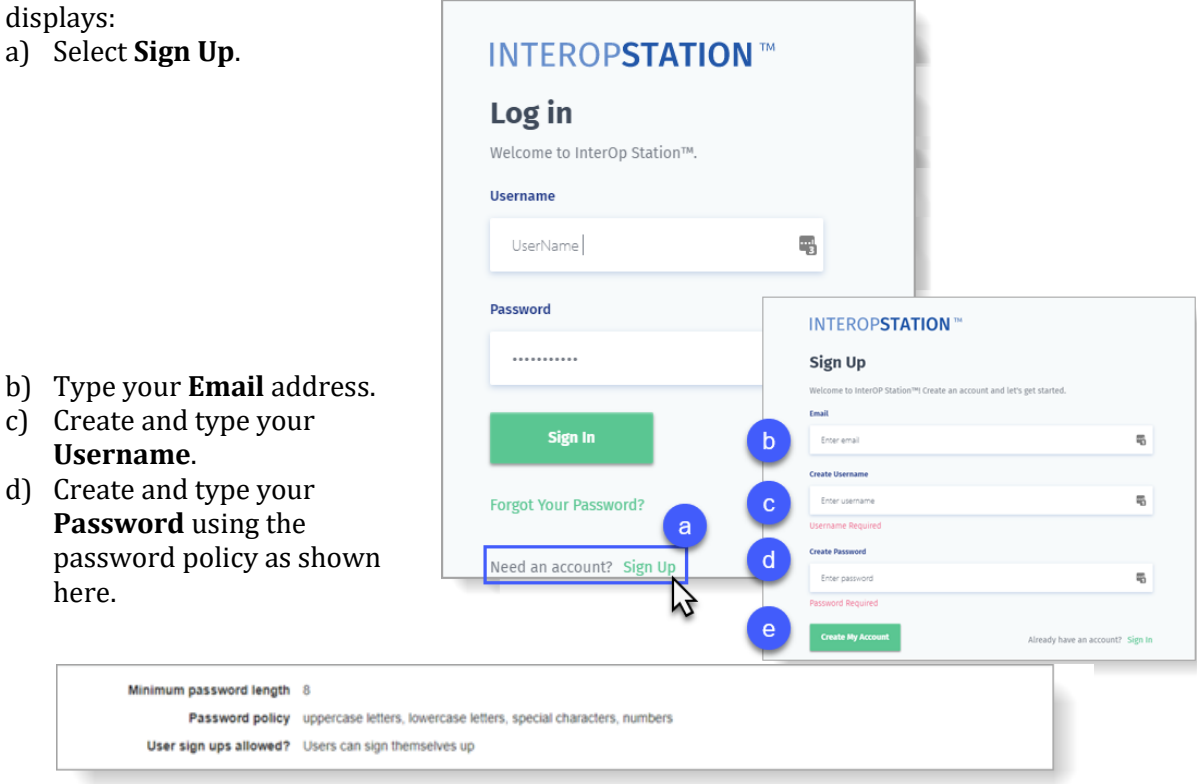

e) Then select **Create My Account**.

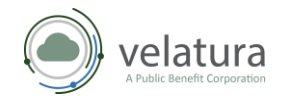

- 3. An email will be sent to the email address provided to confirm your account.
- 4. Once confirmed the Third-party Developer can sign in with the username and password created.
- 5. Click **I Accept** to agree to the **InterOp Station Terms of Service** to proceed.

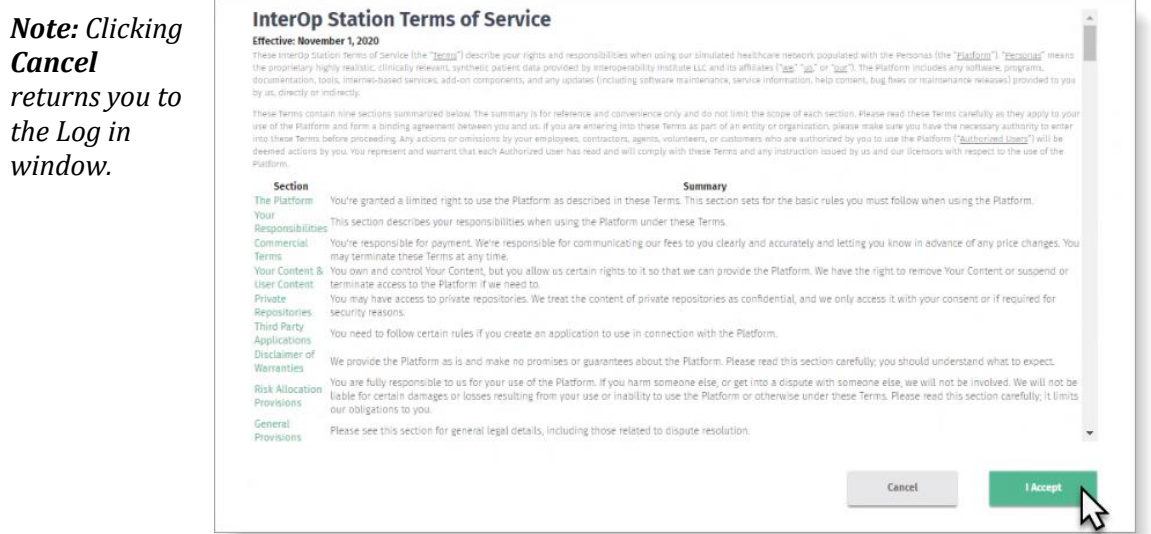

## <span id="page-3-0"></span>Sign in issues after creating an account

If a third-party developer has followed the steps appropriately and sign in still fails, refer to the [MiHIN Help Desk.](mailto:help@mihin.org)

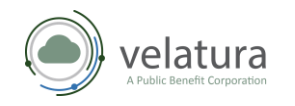

When you click

# <span id="page-4-0"></span>**Connecting a Third-Party Developer App to InterOp Station**

### <span id="page-4-1"></span>Welcome page navigation

The Welcome page allows you to register your app and view supporting information from the Document Library.

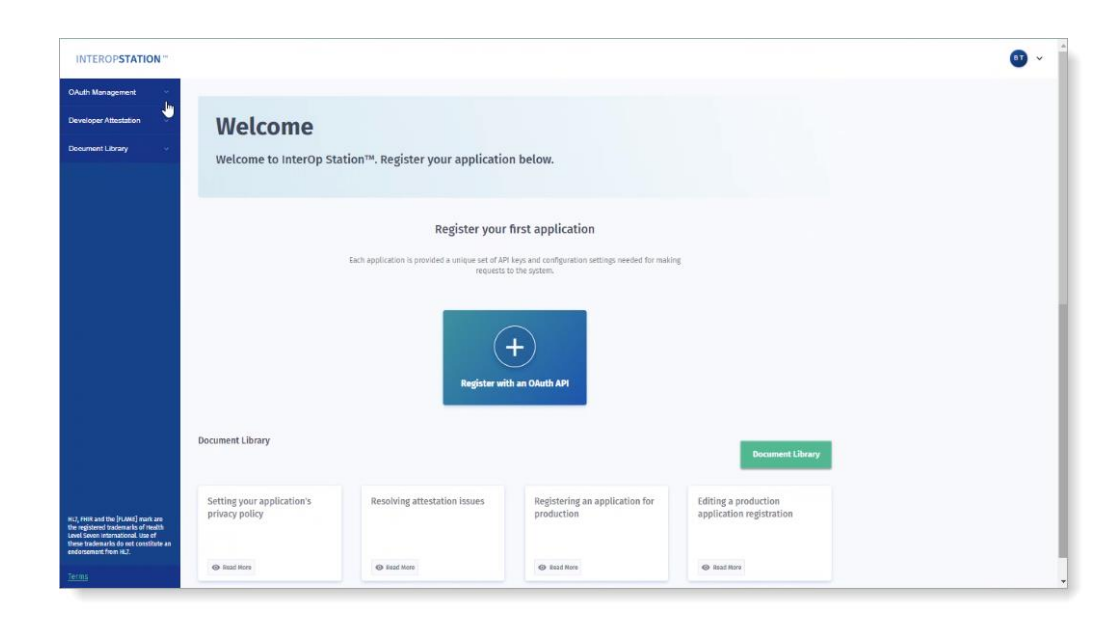

**INTEROPSTATION**™ located above the Sidebar Navigation Menu you will return to the Welcome page.

The left **Sidebar Navigation** menu provides links to view your **OAuth Management** including your Application Dashboard, **Developer Attestation**, and the **Document Library**. Choosing one of these links from any page will redirect you.

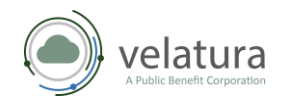

### <span id="page-5-0"></span>Register a SMART Application with the OAuth API tool

In the OAuth Credentials section of the Welcome page the **Register with an OAuth API** tool displays and when you select this tool you will be redirected to the **Register a new application** form.

- 1. Using the **Register a new application** form, enter the required information as follows:
	- a. Type the **App Name** which identifies your SMART App.
	- b. Use your **Client Type** arrow to select how you are configuring calls to the token endpoint. The Client ID (username) and secret (password) generated by IOL will be passed to the endpoint via this selection. **Confidential-Basic Auth** is your default and should work unless you know that another form of authentication is used by the app.
	- c. Use your **Grant Type** arrow to choose how your app will request and receive the authorization token.
	- d. HL7 identifies the allowed scopes for your resources. Select your **Scope(s)** arrow to scroll to and select the scope of resources you are requesting for access, for example, CARIN Blue Button® FHIR SMART authorization. For more information on allowed Scopes visit [http://www.hl7.org/fhir/smart-app](http://www.hl7.org/fhir/smart-app-launch/scopes-and-launch-context/)[launch/scopes-and-launch-context/](http://www.hl7.org/fhir/smart-app-launch/scopes-and-launch-context/)
	- e. Type your **Callback URIs / Redirect URI** for the application you are connecting.

*Note: To test this application* 

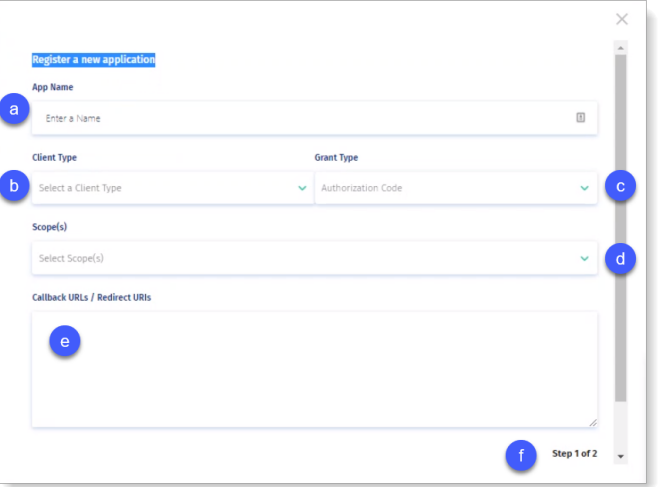

*with the oauthdebugger.com, list your application's redirect URI and oauthdebugger.com/debug here separated by commas, for example:*  https://[yourapphere.com/] *or* **<https://oauthdebugger.com/debug>**

f. Click **Next** to complete **Step 1 of 2**.

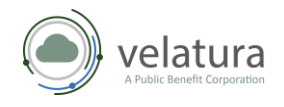

g. The **Step 2 of 2** pop-up prompts you to upload a PDF of your Privacy Policy. Select **Upload Now** if your privacy policy is ready for upload and then click **Save Application**. The app is now connected with your policy.

*Note: If you are not yet ready to upload your policy, select I'll Do It Later and then click Save Application. However, your privacy policy* must *be uploaded before your app can go to Production.*

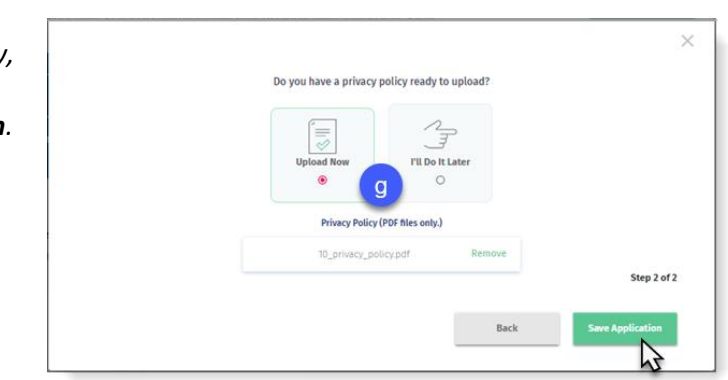

## <span id="page-6-0"></span>Navigating the application dashboard page

Once the application has been registered with the OAuth API the App Dashboard page will display. From this page you can:

- Modify the **App Details** you selected during the registration process.
- Upload and review your **Privacy Policy**.
- Complete or review your **Security Attestation**.
- Add **Optional App Information** such as your organization website, a description of the application, a point of contact, and an email address.
- Obtain your app credentials, for example, Client ID and Client Secret, to complete the connection to the InterOp Station. The Client ID and Secret are also obtainable from the OAuth Credentials section of the Welcome page.

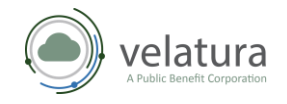

*Note: You can navigate back to this page at any time via OAuth Management on the sidebar Navigation Menu and then select Edit.*

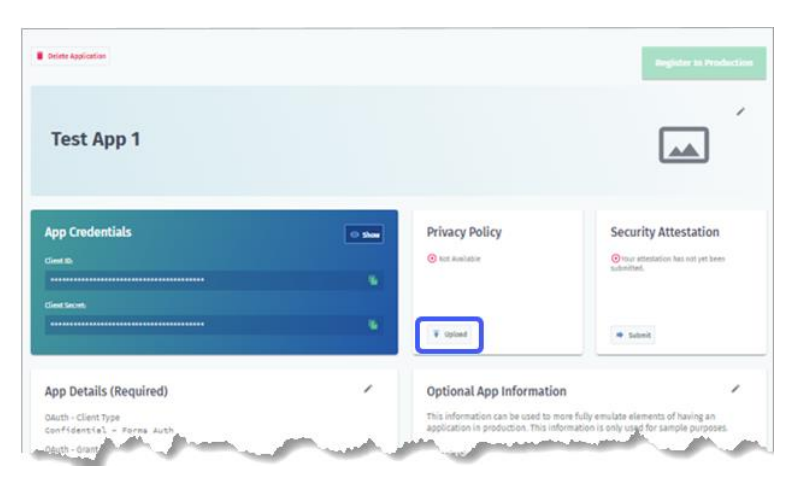

#### <span id="page-7-0"></span>Security Attestation requirement

Developers are required to submit a Security Attestation for their app. An automated MiHIN Help Desk ticket is generated after a Security Attestation review is completed. The MiHIN Security Team will review the third-party developer ticket and determine whether the submitted Security Attestation is accepted or needs to be resubmitted.

#### <span id="page-7-1"></span>*Submitting a Security Attestation*

1. Security Attestations WITROPSTATION G) can be submitted from the Application **R** School Angels and Dashboard page by choosing **Submit Test App** АÄ located on your **Security Attestation App Credentials Privacy Policy** -rity Attestatio tool.las to 2021 B Ven B haven App Details Opti

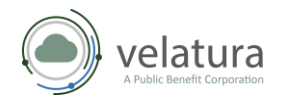

- 2. When the **Application Attestation** page displays, respond to each question and then click **Submit** to send to the MiHIN Security Team for review.
- 3. Navigate to and select your **Security Attestation** which will be like the example shown below.

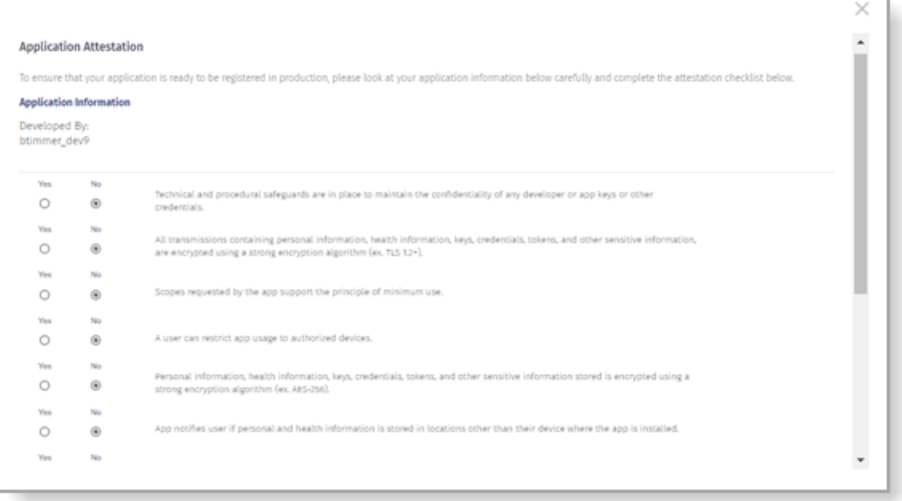

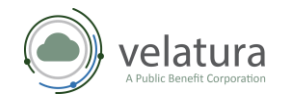

4. The status of your Security Attestation can be found on the **Welcome** page **Attestation Requests** dashboard or by clicking Attestation Requests located on your Sidebar Navigation Menu.

*Note: The Security Attestation must be in PDF format. If your Security Attestation is in PDF format and does not upload successfully, escalate to the MiHIN Help Desk at help@mihin.org*

NTEROPSTATION

- a. **Approved**. The Security Attestation has been accepted by the MIHIN Security Team.
- b. **Pending**. The MIHIN Security Attestation has been submitted and is awaiting review.
- c. **Issue**. The Security Attestation has been denied by the MiHIN Security Team which will notify the third-party developers via email. Update your Security Attestation and resubmit for approval.

*Note: To resubmit, select either Attestation Requests on the Sidebar Navigation menu or by clicking your More vertical ellipses tool on the Security Attestation tile. Additional information can be found in the [Upload a Privacy Policy](#page-10-0) section.*

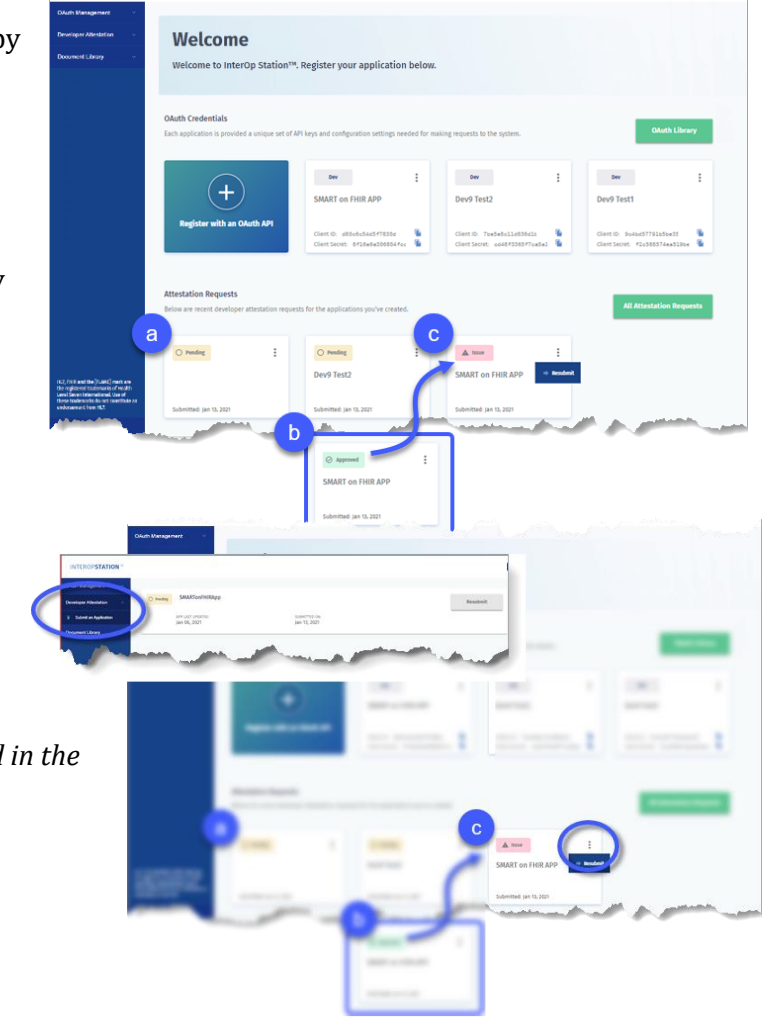

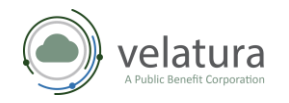

## <span id="page-10-0"></span>Upload a Privacy Policy

If you chose, *I'll Do It Later* on the *Do you have a privacy policy to upload?* pop up, you can upload it using your SMART on FHIR APP dashboard.

> *Note: The Privacy Policy must be in PDF format. If your Privacy Policy is in PDF format and does not upload successfully, escalate to the MiHIN Help Desk at*  [help@mihin.org.](mailto:help@mihin.org)

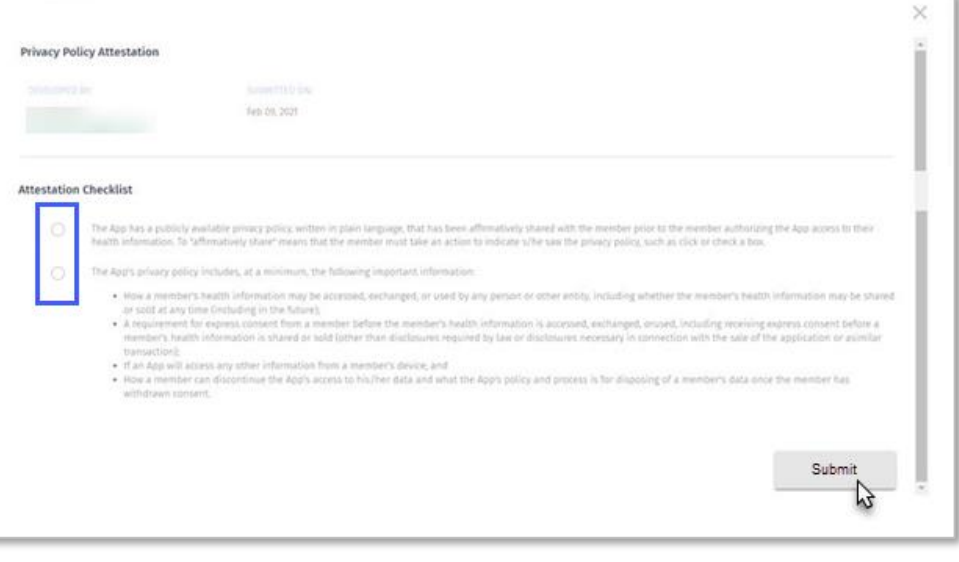

- 1. Navigate to your **SMART on FHIR APP** dashboard, **Privacy Policy** tile.
- 2. Click **Upload**  $(\odot)$ .
- 3. Navigate to and select your Privacy Policy. When your PDF file successfully uploads, the options on the Privacy Policy tile change to either *View* or *Remove*.

*Note: Now you can select View to preview your policy or select Remove if you are not ready to Submit your policy.*

<span id="page-10-1"></span>4. Click **Submit** to complete your upload.

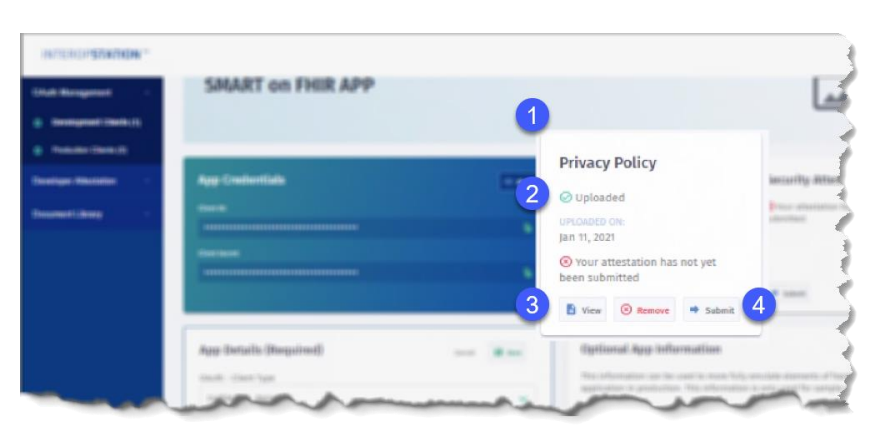

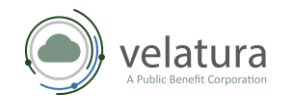

#### Privacy Policy Attestation

When the **Application Attestation** page displays, respond to each question, and then click **Submit.**

*Note: How you answer questions on this attestation does not affect whether your application to register with InterOp Station is accepted.*

#### <span id="page-11-0"></span>How to debug and validate an OAuth connection

The Client ID and Client Secret are displayed on the Application Dashboard or on the Welcome page. Copy the credentials and enter on them in the appropriate area of the third-party application to complete the connection to the InterOp Station. The process to validate your OAuth connection is the same whether you are setting up in a Development or Production environment. The connection points for Development and Production vary as noted in the third-party developer portal document library.

*Note: The example below demonstrates how to simulate the OAuth 2.0 connection using the open source oauthdebugger.com and making calls via an API.*

*Tip: You will have to update your application to authenticate to interopstation.com using OAuth 2.0 and then API requests based on your application's scope.* 

1. The OAuth debugger shown here is used to demonstrate how to enter your required app information such as Client ID and Scope. The image shown here is an example of how a tool similar to OAuth Debugger could display after you enter your information.

*Note: The names of the parameters listed below must be entered as shown because they are case sensitive.*

- a. **Authorize URI** (required). Authorize URIs can be found on interopstation.com, Document Library, InterOp Station API Endpoints, OAuth 2 URL for the environment for which you are trying to connect.
- b. **Redirect URI** (required)**.** From your application or the oauthdebugger.com/debug select **Redirect URI**.

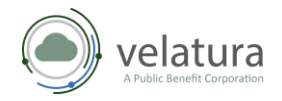

- c. Enter the **Client ID** (required) from your App Credentials.
- d. **Scope** (required). This is the application scope, you chose during registration.
- e. **State.** Type a text string.
- f. **Nonce.** This value must be unique for each request.
- g. **Response type** (required). The default value is **code**. Select **token** if you have a Response type.

h. **Response mode** equals query.

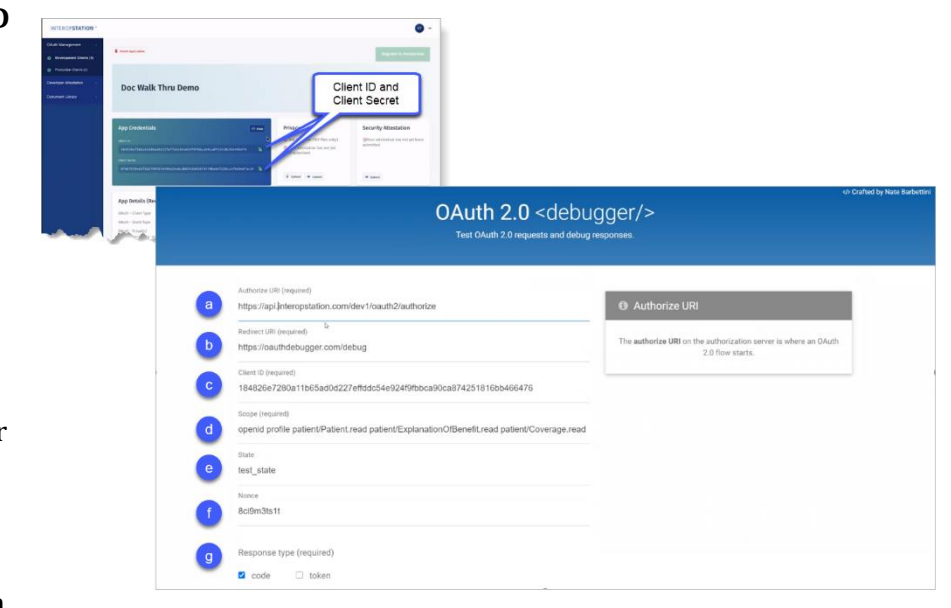

Here is an example of the URL after the parameters above have been updated:

https://api.interopstation.com/[dev1]/oauth2/authorize?client\_id=client\_id&redirect\_uri=https://o authdebugger.com/debug&scope=openid profile patient/Patient.read patient/ExplanationOfBenefit.read patient/Encounter.read patient/Procedure.read patient/Observation.read patient/Condition.read patient/Immunization.read

patient/DiagnosticReport.read

patient/ServiceRequest.read&response\_type=code&response\_mode=query&nonce=kbbuk9mhz2n

*Note: It should be noted that dev1 is an example environment. Please use the environment you are actually targeting, if not dev1.*

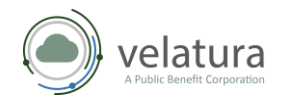

<span id="page-13-0"></span>2. After the application connects, you will be redirected to the patient **User Login**. Once you log in, your test **User Logir** patient will display along with the Select a Lise password. Select a Use *Note: Rose Beltran is a patient in the Development environment. Verify the*  **User Login** *username and password match the environment you are working in, for example, Development or Production.* 3. The following notifications display **Interoperability Disclaimer: Patient Access API** using the language that the Payer DISCLAIMER inserts indicating that the patient will ed legal language for this be providing their personal health information (PHI) to a third-party. **LUnderstand** Warning: You are about to share your personal health information with a 3rd party. The application is requesting permission to read: Your profile information Your information of type "Dembgraphic" Your information of type "ExplanationOfD Your information of type "Coverage" Proceed 4. The **Success!** message will . . . . . . . . . . . . display with your OAuth 2.0 < debugger/> **Authorization code** for Postman. Success! C Start over The flow was successful. The authorization server responded with an authorization code<br>because the flow was started with the code response type. The returned state is test\_state . O Matches the original state

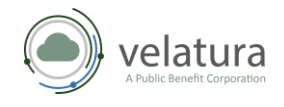

#### *Connecting to InterOp Station*

- 1. Copy your token and then navigate to and open **Postman**.
- 2. Using your **Body** tab:
	- enter your **Client ID** and **Secret**,
	- enter your **grant\_type** key value,
	- enter your **redirect\_uri** key value,
	- and then Paste your authorization code as your **code** key value.

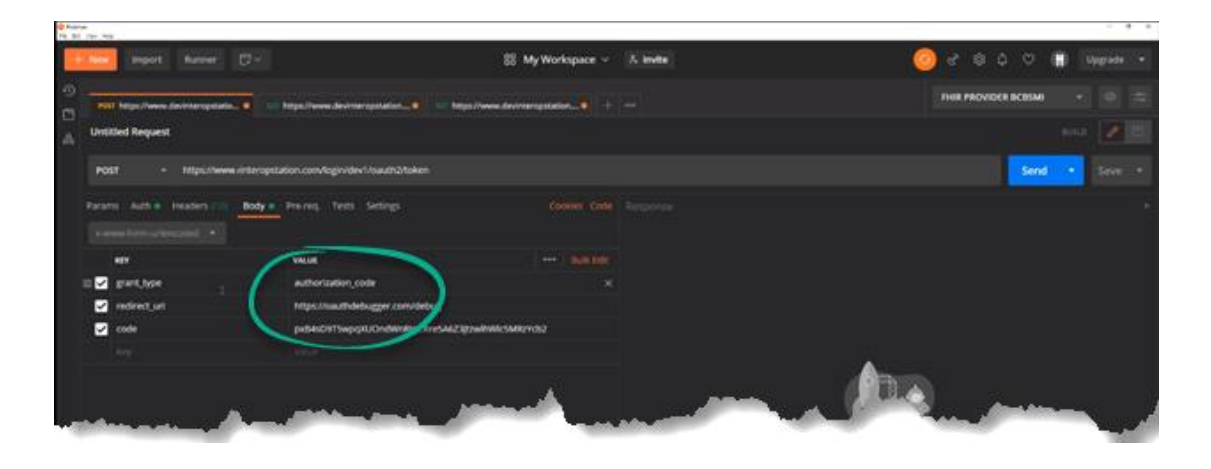

3. Copy the **Access** token string in the **Response** window.

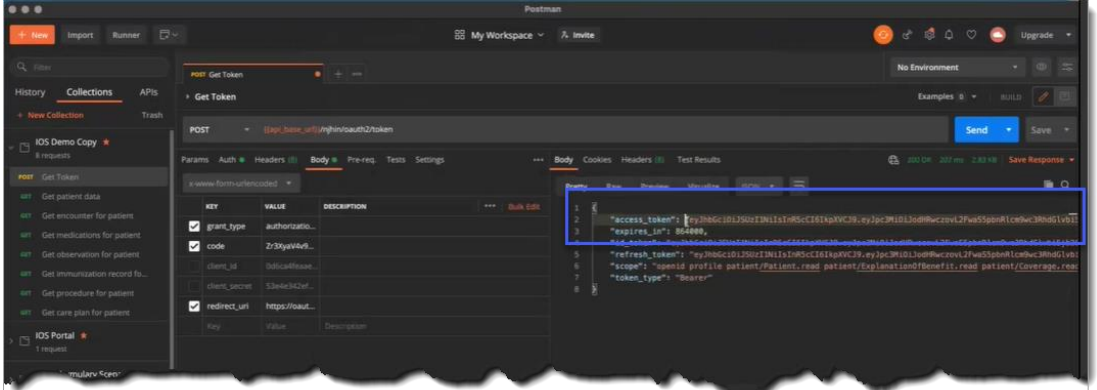

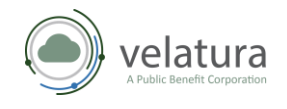

- 4. On the left navigation menu, click on the **More** horizontal ellipses for options to manage your collection.
- 5. Click on **Edit** to bring up the **Edit Collection** form.

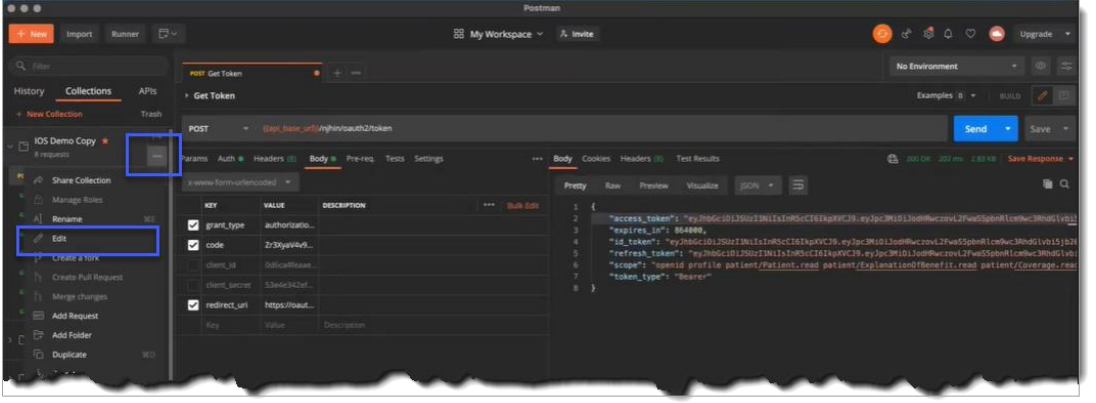

6. Click on the **Authorization** tab and paste the token in the **Token** field.

> *Note: The Type should be set to Bearer Token.*

7. Click **Update**.

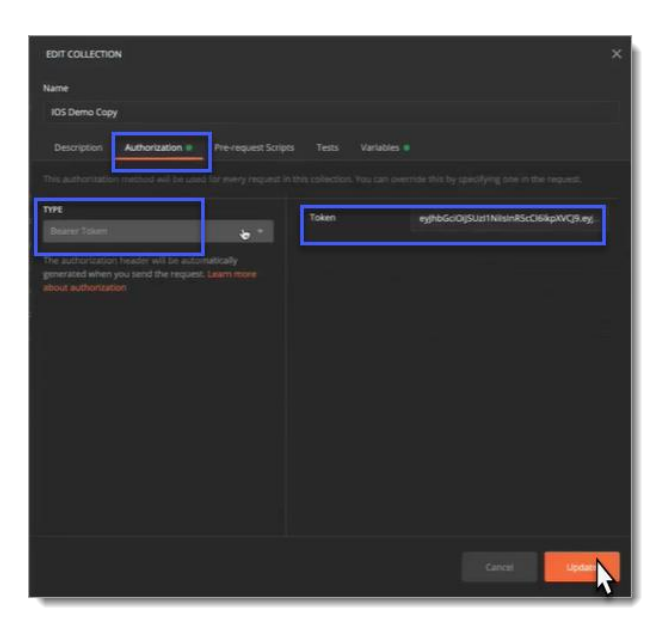

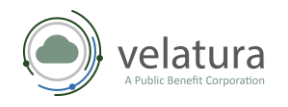

## <span id="page-16-0"></span>Testing a third-party app connection to InterOp Station for development

Using the information below, you will be able to test whether you can connect and test for data.

- 1. On the left side menu, click **Get patient data** to open the **Get patient data** form.
- 2. On the **Auth** tab, select **inherit auth from parent** in **Type** dropdown menu.

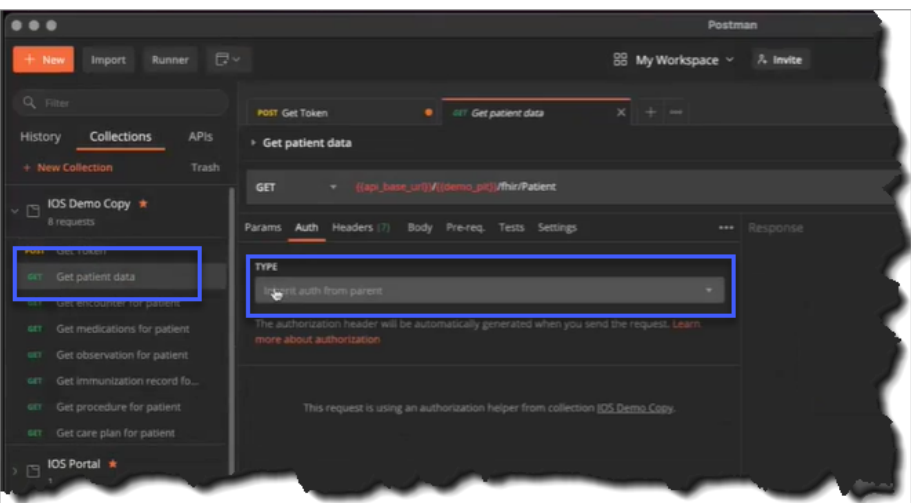

3. Click on the

*Auth tab.*

**More** horizontal ellipses for options to manage your collection.

4. Click on **Edit**. The **Edit Collection** form appears.

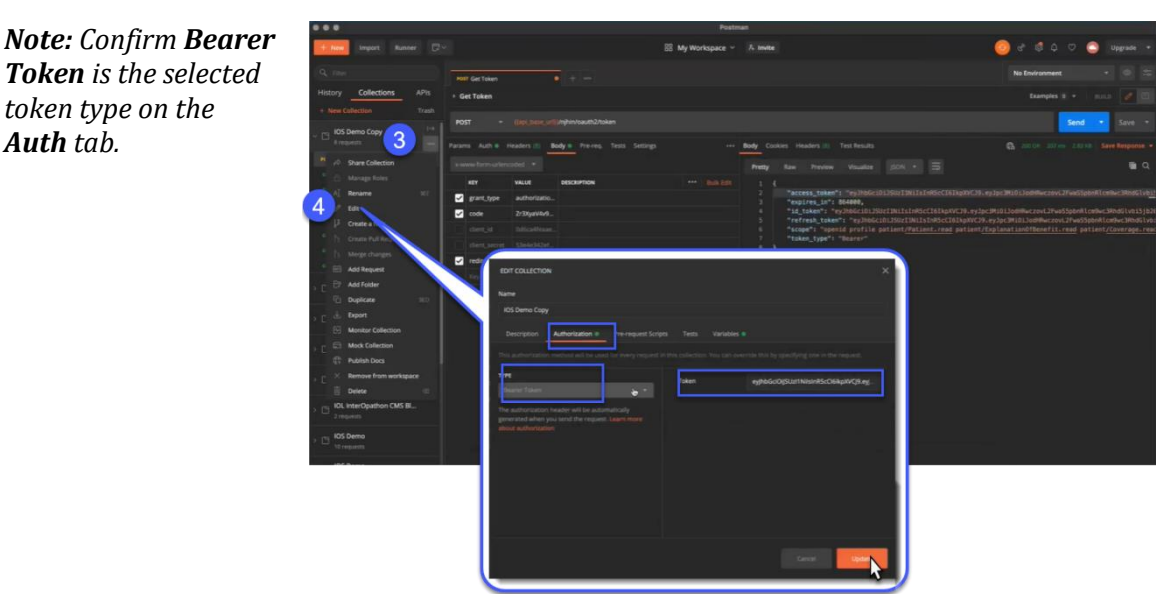

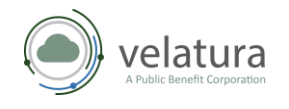

- 5. On the left side menu, click **Get patient data**.
- 6. On the **Get patient data** form, click **Send** to retrieve patient data.

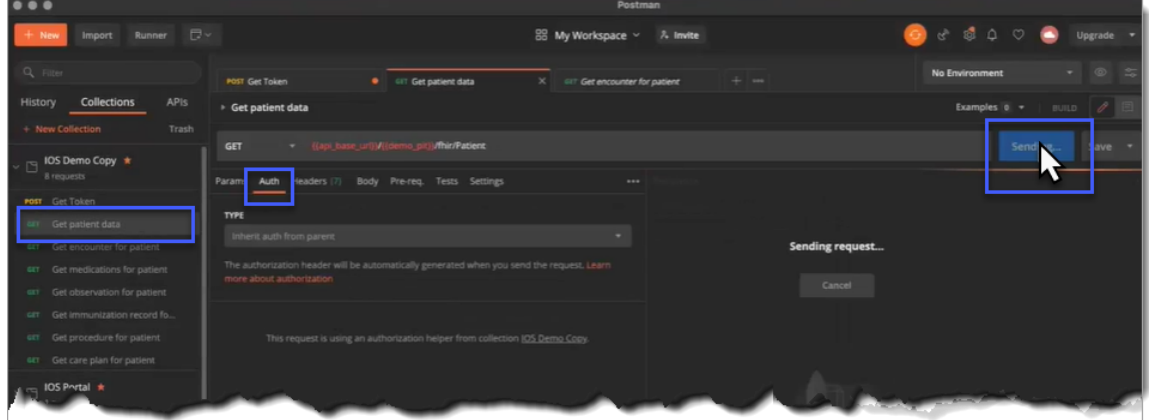

7. Patient data displays in the **Response** section of the **Get patient data** form.

![](_page_17_Picture_83.jpeg)

8. Repeat Steps 1 through 7 to retrieve other patient data categories from your collection.

![](_page_18_Picture_0.jpeg)

### <span id="page-18-0"></span>Registering a third-party app for production clients in InterOp Station

*Caution! When you register an app in Production you will be accessing HIPAA-protected data.*

After successfully uploading your Security Attestation and Privacy Policy, navigate to the **Application Dashboard**.

1. Click **Register in Production**.

![](_page_18_Picture_116.jpeg)

- 2. In the **Register Your Application in Production** form, type the **Callback URLS / Redirect URIs** for each application as shown in the example.
- 3. Click **Register App**.

![](_page_18_Picture_117.jpeg)

![](_page_19_Picture_0.jpeg)

- 4. In **OAuth Management,** click **Production Clients** on your sidebar navigation menu.
	- a. Click the **Production Clients** tab to view a list of your registered apps in production.
	- b. Use your **Edit** tool as noted in the *Development Clients* section above.
	- c. Use your **Delete** tool to remove an app from Production. If you choose to delete your Sandbox version, you must navigate to the **Development Clients** tab and delete it there as well.

*Tip: A best practice is to query test records to confirm your app is registered correctly. Use the Postman App for querying records. To query the test Payer record, you must have an associated test Patient record.*

![](_page_19_Picture_119.jpeg)

5. When the **Are you sure you want to delete this application?** message displays, click **Delete** to remove your app from Production.

![](_page_19_Picture_120.jpeg)

![](_page_20_Picture_0.jpeg)

#### <span id="page-20-0"></span>Testing a third-party app connection in InterOp Station production

#### <span id="page-20-1"></span>*Patient Access API*

Follow the same steps as outlined in the section *[Testing a third-party app connection to InterOp](#page-16-0)  [Station for development](#page-16-0)* above. Instead of a patient name and password as shown in Step 2, you will need to use the credentials for a synthetic user.

*Note: Production testing uses credentials for a synthetic user. The Development environment will only connect to Development client third-party applications in InterOp Station. The Production environments, for example, BCBSM and NJHIN will only connect to Production client third-party applications in InterOp Station.*

The synthetic user credentials for testing are:

**Environment:** Development

**Username:** RoseBeltran

**Password:** [Autofilled in UI]

**Environment:** BCBSM (Production)

**Username:** mihintest1

**Password:** 5Y^&!blp

**Environment:** NJHIN (Production)

**Username:** mihintest@protonmail.com

**Password:** 5kPt6Ridj83PiVm

![](_page_21_Picture_0.jpeg)

#### <span id="page-21-0"></span>*Provider Directory API*

Third-party app developers should use the following Provider Directory endpoints to connect to the IO Station production environment:

- https://api.interopstation.com/[tenant]/fhir/Endpoint
- https://api.interopstation.com/[tenant]/fhir/HealthcareService
- https://api.interopstation.com/[tenant]/fhir/InsurancePlan
- https://api.interopstation.com/[tenant]/fhir/Location
- https://api.interopstation.com/[tenant]/fhir/OrganizationAffiliation
- https://api.interopstation.com/[tenant]/fhir/Organization
- https://api.interopstation.com/[tenant]/fhir/PractitionerRole
- https://api.interopstation.com/[tenant]/fhir/Practitioner

Where *[tenant]* is the tenant/payer that is being queried. See the following table for the tenant name for each customer.

![](_page_21_Picture_188.jpeg)

#### <span id="page-21-1"></span>Splash page

Here is an image of the splash page that New Jersey Medicaid / Family Care is requiring to appear in the third-party app. The splash page shown here *must* be included in the user interface. When the user clicks on **Link Data Provider** in the **New Jersey Medicaid / Family Care** section, the splash page must display. To close the splash, click the **Close** button (**X)** in upper right corner.

![](_page_22_Picture_0.jpeg)

![](_page_22_Picture_2.jpeg)